#### **Step 1 Log in to Insolvent Person Portal**

1.1 You can access our e-services at [https://go.gov.sg/bankruptcy.](https://go.gov.sg/bankruptcy) Please select "Bankruptcy", followed by "Insolvent Person's Portal".

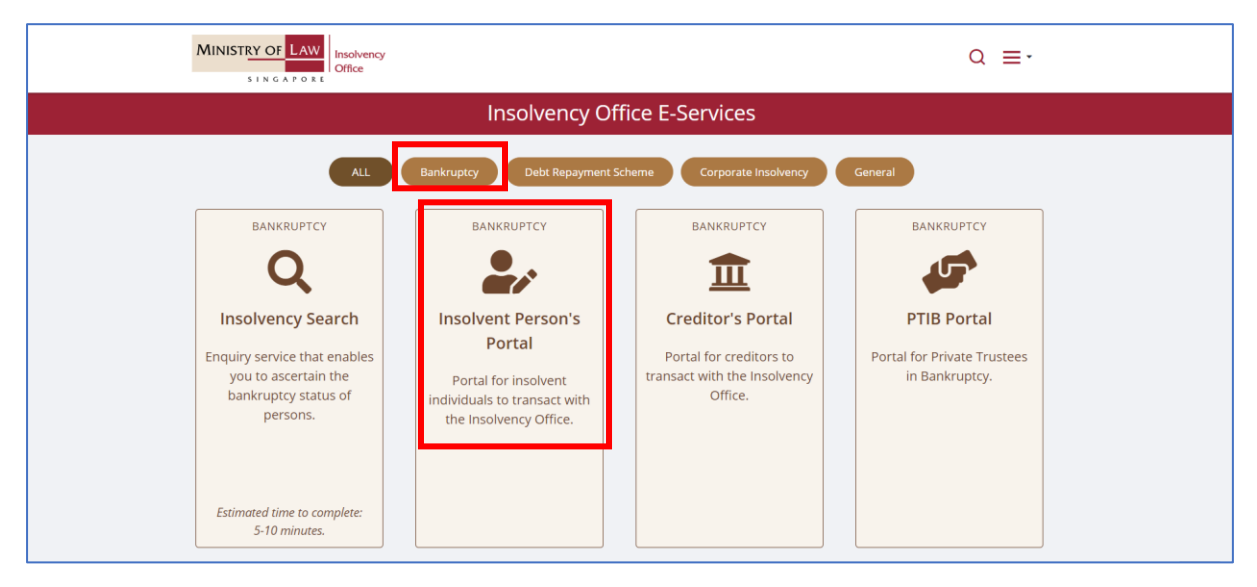

1.2 Please select the appropriate login method.

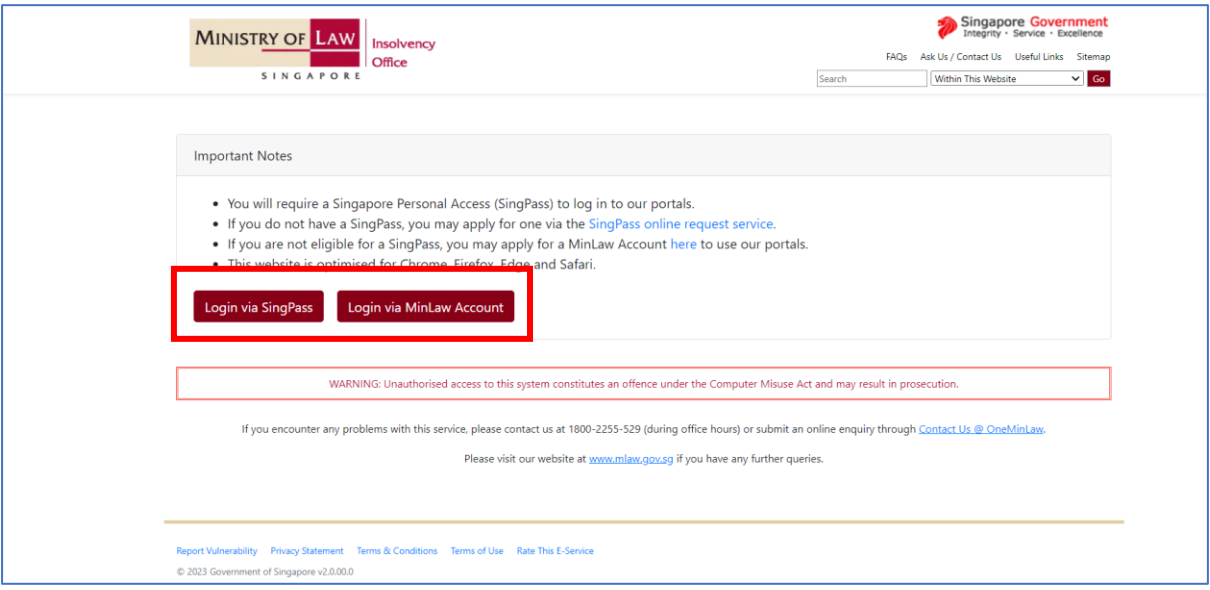

1.3 After successful login, you are required to provide your consent for disclosure of information (for first time login).

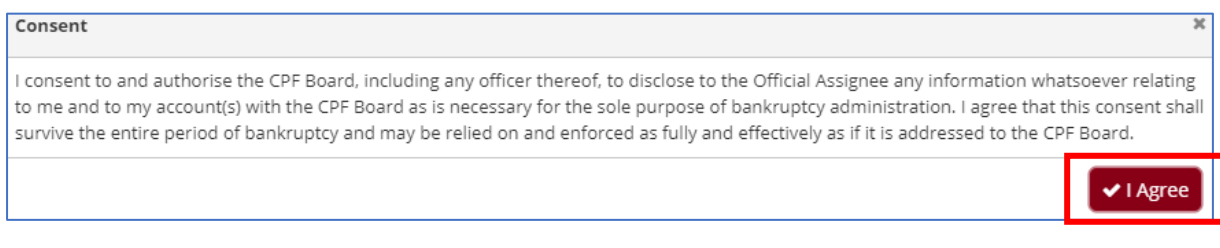

1.4 You will be able to view the Dashboard Homepage

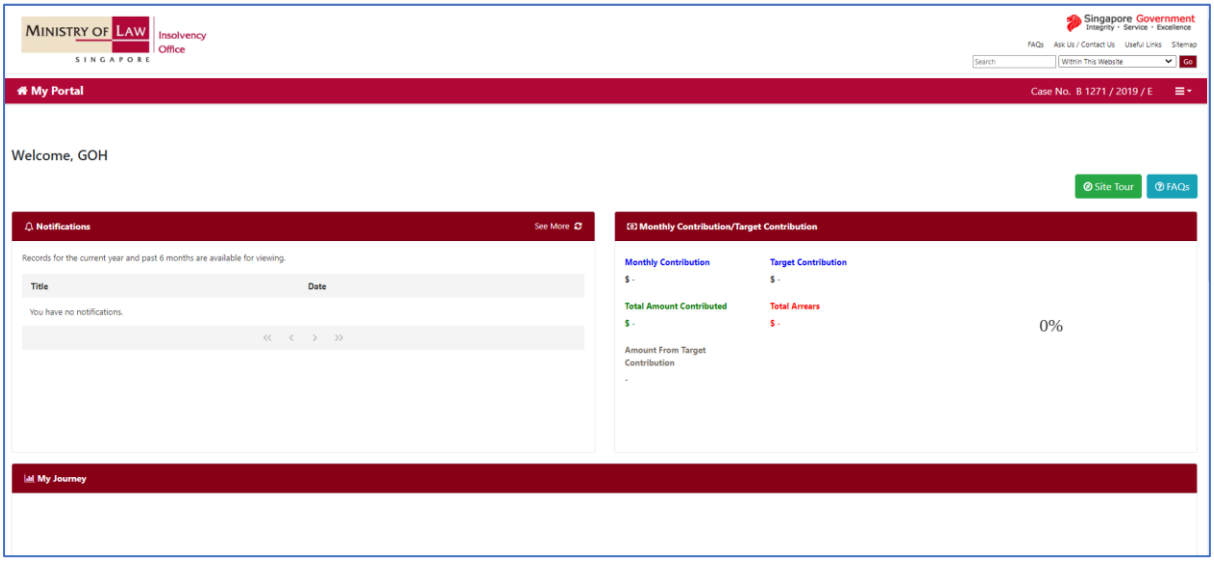

1.5 Next, scroll down to the bottom of the webpage and please select "Statement of Account of Moneys and Property Received" to proceed with your submission.

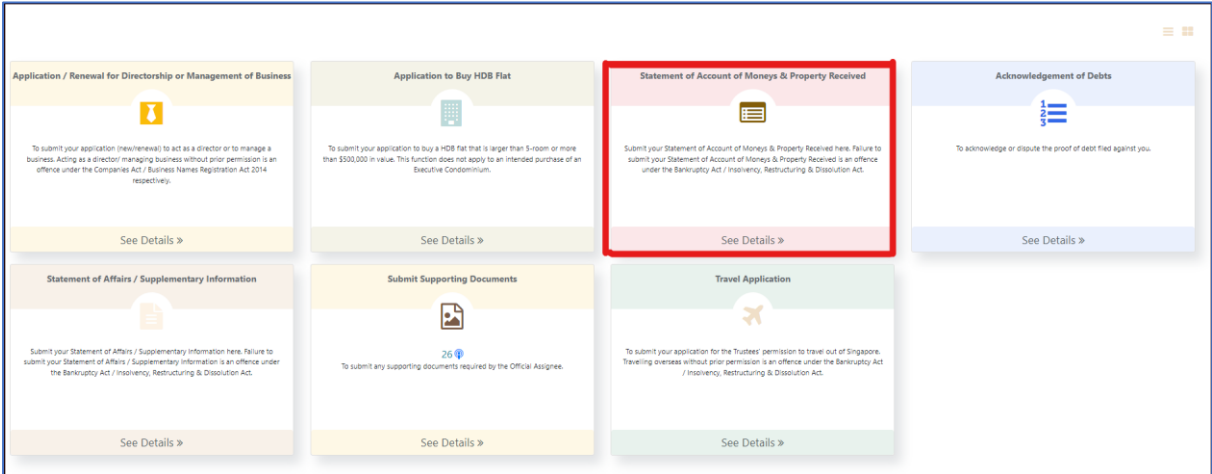

1.6 You may select either 'Update Later' or 'Update Now' to provide your latest contact details.

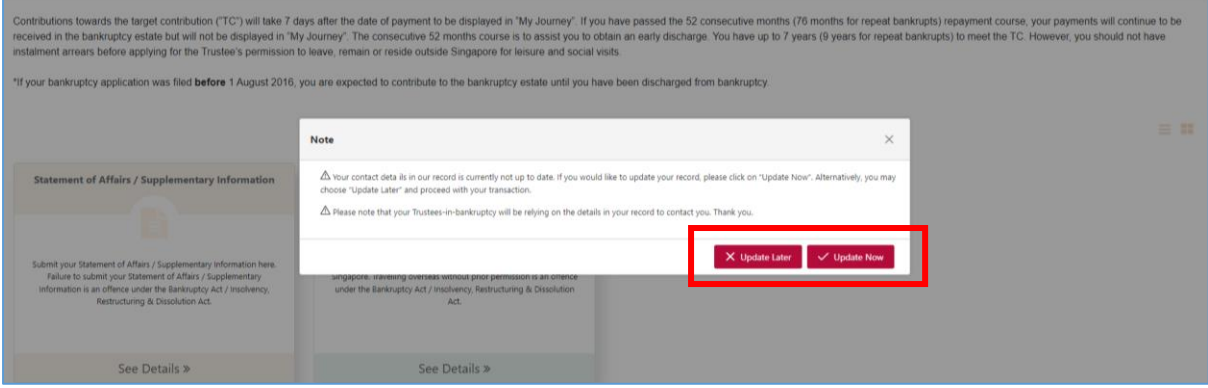

#### **Step 2: General Instructions on filing your Statement of Account of Moneys and Property Received ("SMP")**

2.1 Please click on "Edit" to start the process of filing your SMP for the outstanding reporting period.

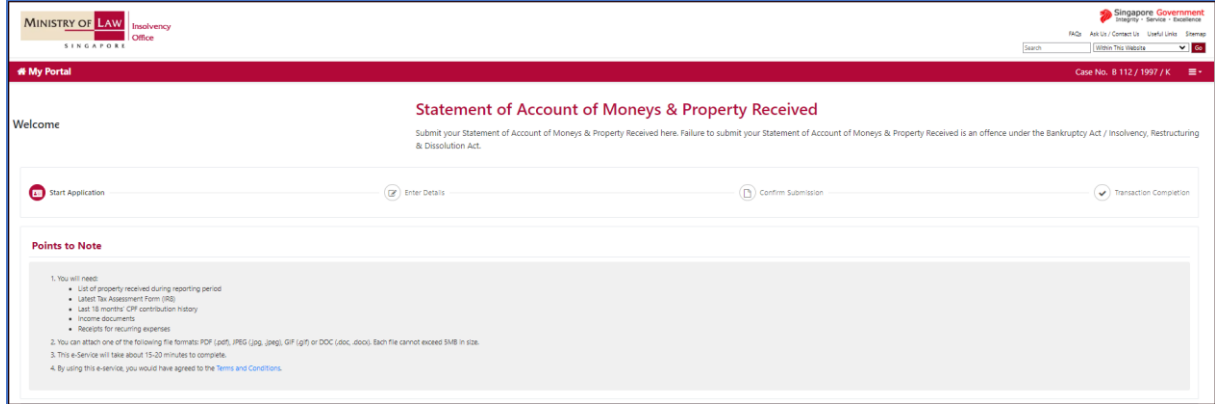

2.2 You will need the details of (i) any property received during reporting period, (ii) your employment details, (iii) your spouse details and (iv) details of your dependants.

2.3 Fields marked with a red "\*" are mandatory fields and must be completed. You may select the options from the dropdown list or enter the details in the free-text field.

2.4 You may also click on "Back" and "Next" to navigate the pages. You can "Save" your submission at any time.

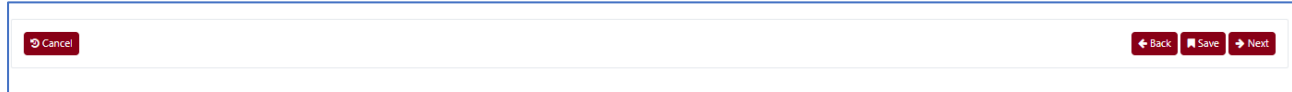

# **Step 3 Submitting your application**

3.1 Enter your Personal Particulars, Spouse Details (if applicable) and details of your residence.

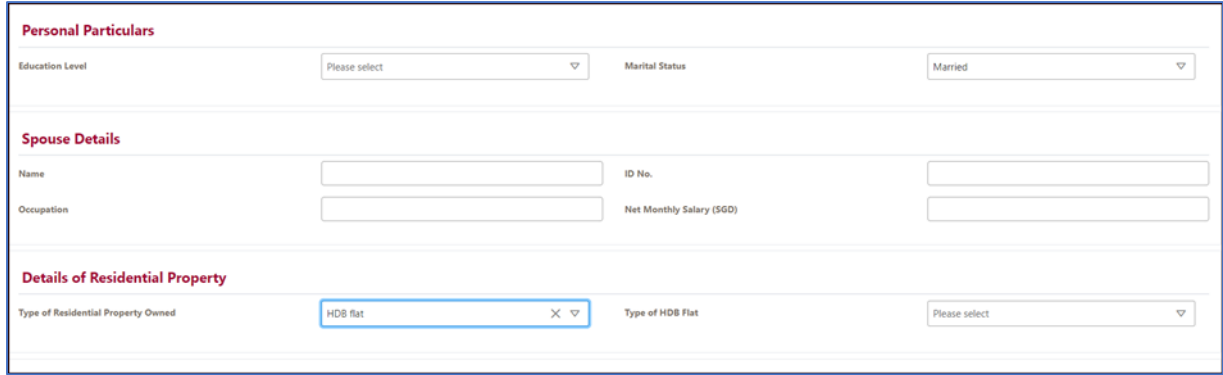

3.2 Select yes if you are employed during the reporting period. Enter your employment details and income.

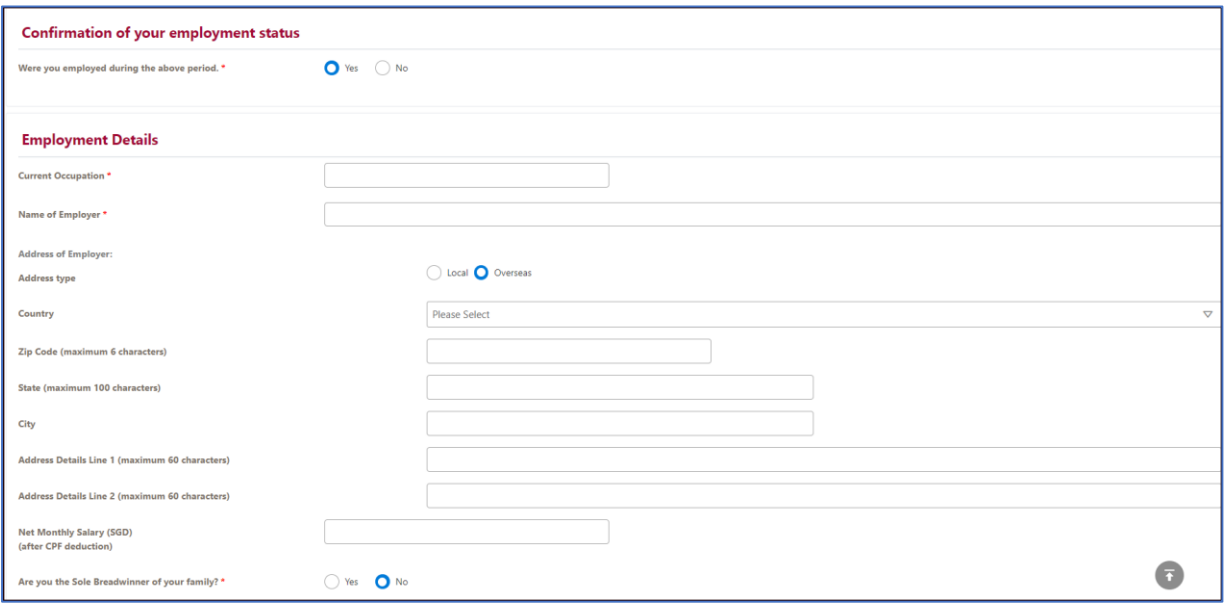

3.3 Select No if you are unemployed during the reporting period. Enter details of your last occupation.

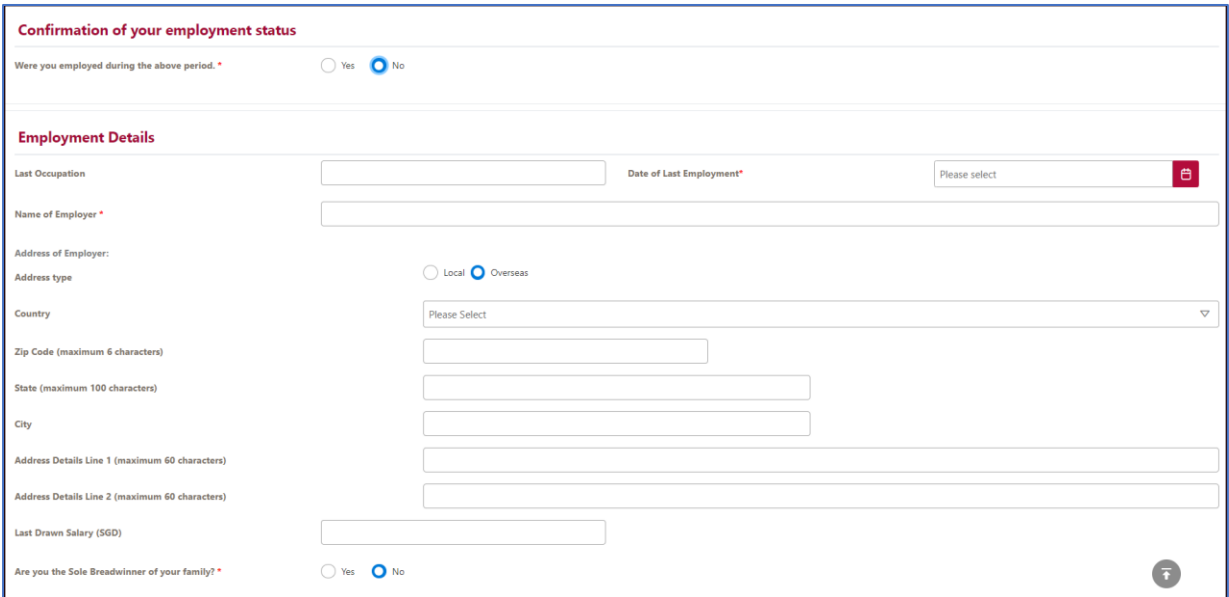

3.4 Enter details of other sources of income such as commission and bonus for the reporting period (if applicable).

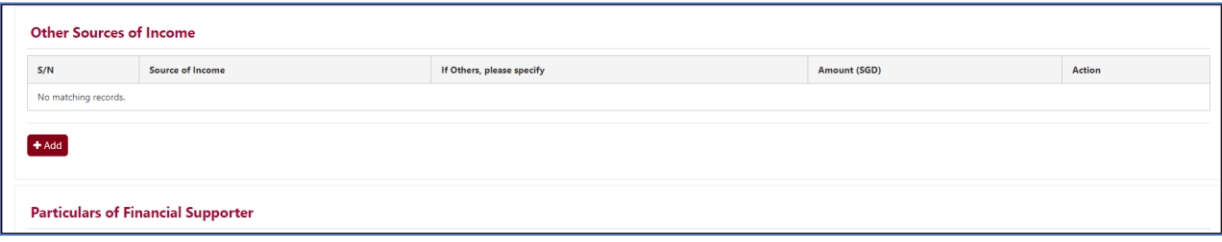

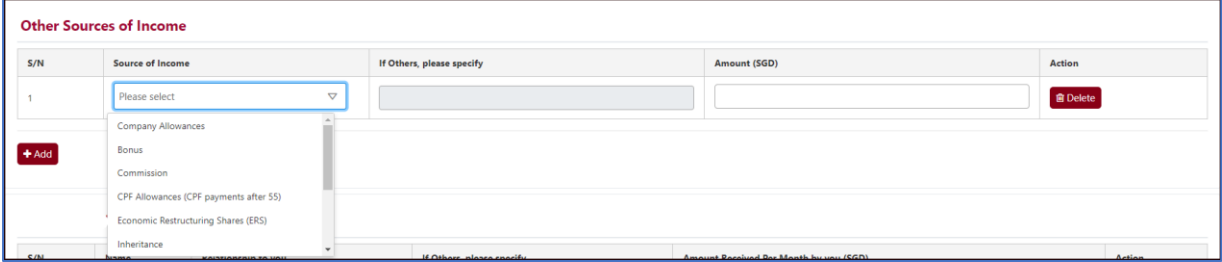

3.5 Enter the particulars of Financial Supporter (if any).

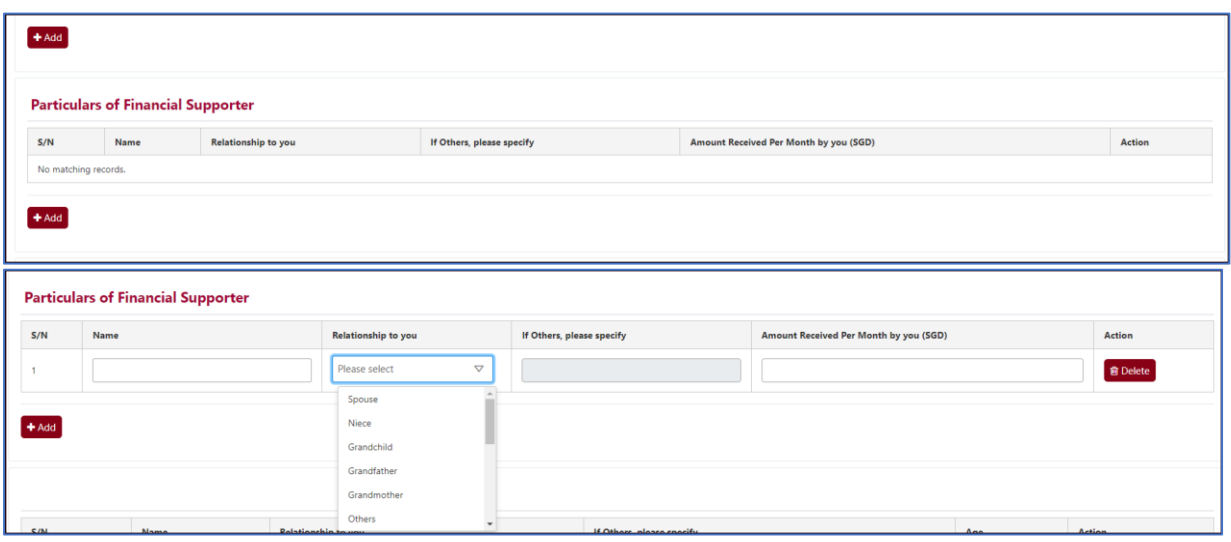

3.6 Enter the particulars of Dependant (if any).

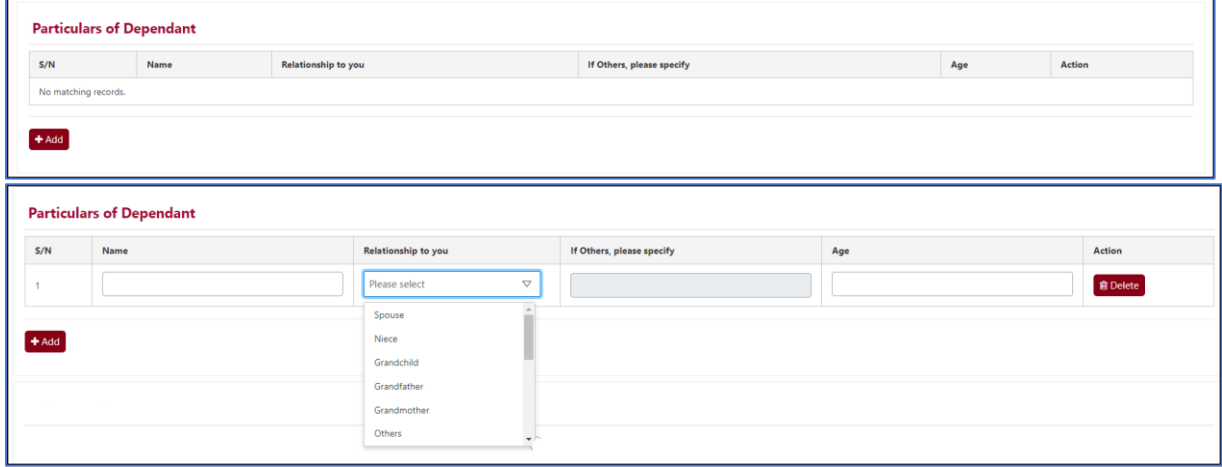

3.7 Enter any other information (if any) that you wish to bring to the attention of your appointed trustee. Some examples include medical conditions and change in employment during the reported period.

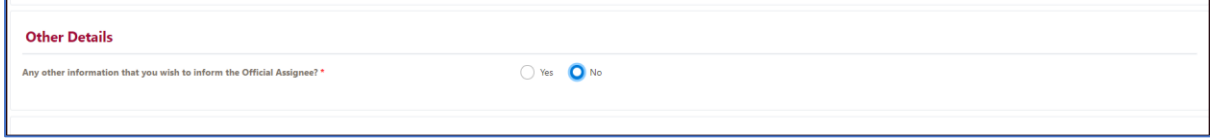

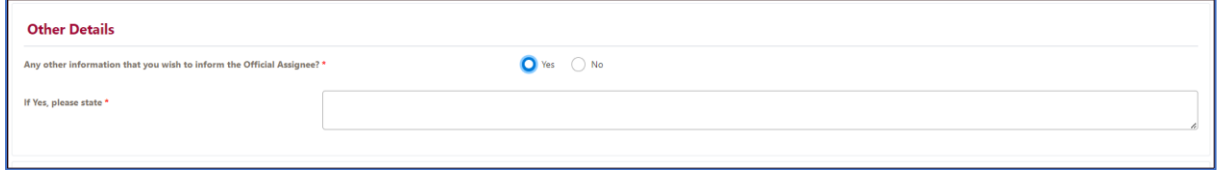

## **Step 4 Supporting Documents**

4.1 You can attach one of the following file formats: PDF (.pdf), JPEG (.jpg, .jpeg), GIF (.gif) or DOC (.doc, .docx). Each file cannot exceed 5MB in size. Alternatively, you can send by post or proceed to MinLaw Services Centre to submit the documents between Monday-Friday from 8:30 am-5.00 pm.

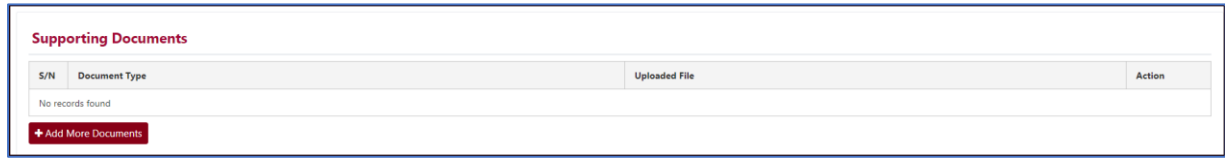

4.2 Examples of documents can be found in the drop down-list:

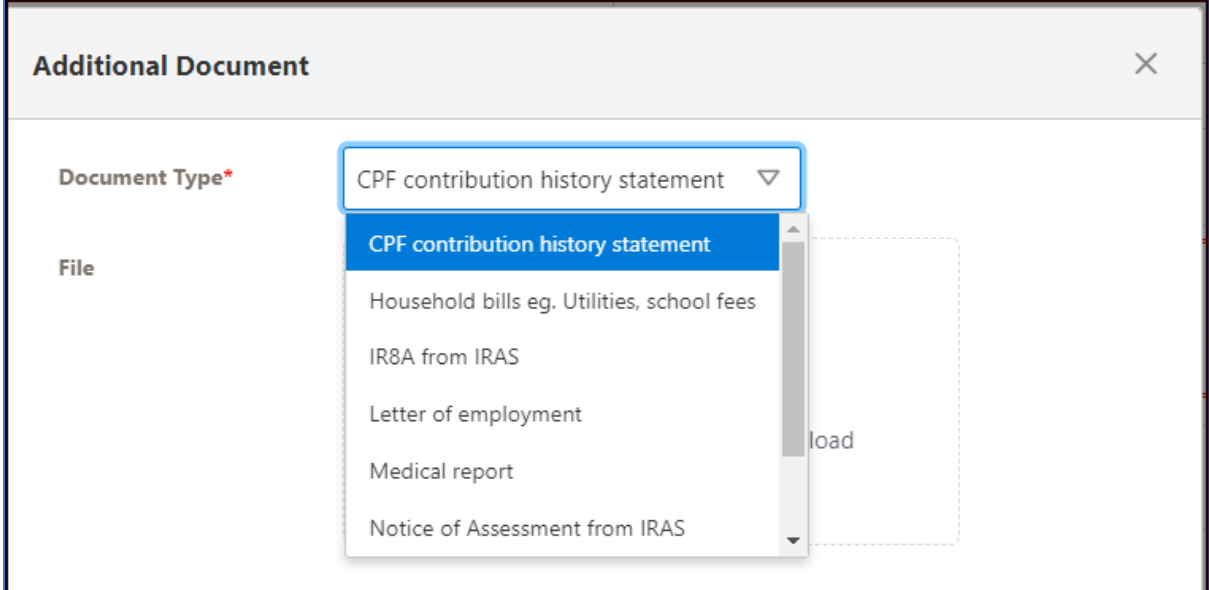

# **Step 5 Confirm Submission**

5.1 Please click the checkbox to declare that the information you have provided is correct and click Submit.

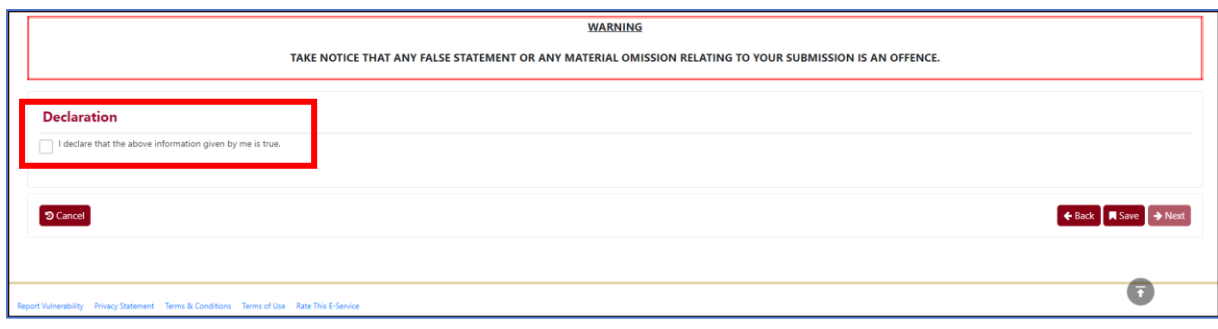

5.2 Once you clicked "Submit", you will receive a confirmation page with an e-filing number.

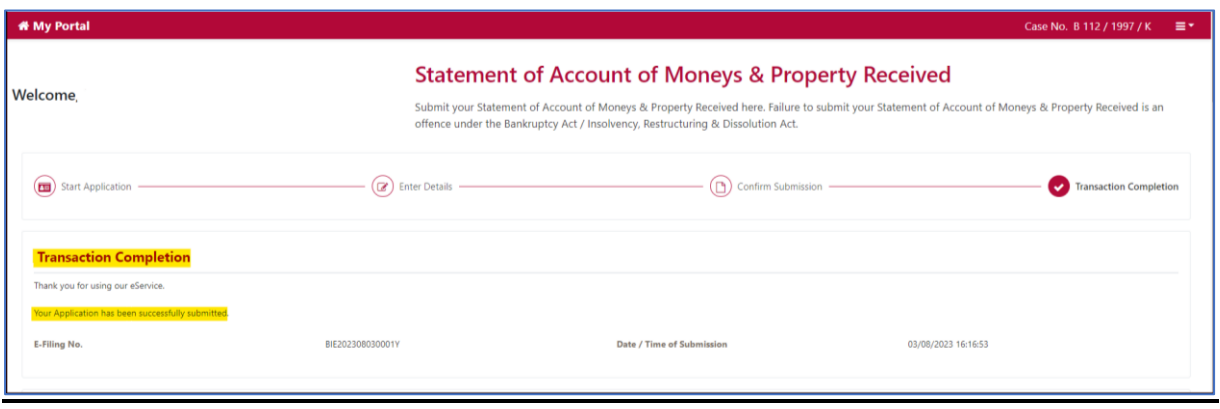